# **PIATTAFORMA ISIDATA ISTRUZIONI PER LA PROCEDURAONLINE**

#### PER PROCEDERE CON LA RICHIESTA DI ISCRIZIONE

#### **1. Accedere ai servizi per gli studenti dal sito istituzionale: [www.istitutobraga.it](http://www.istitutobraga.it/)**

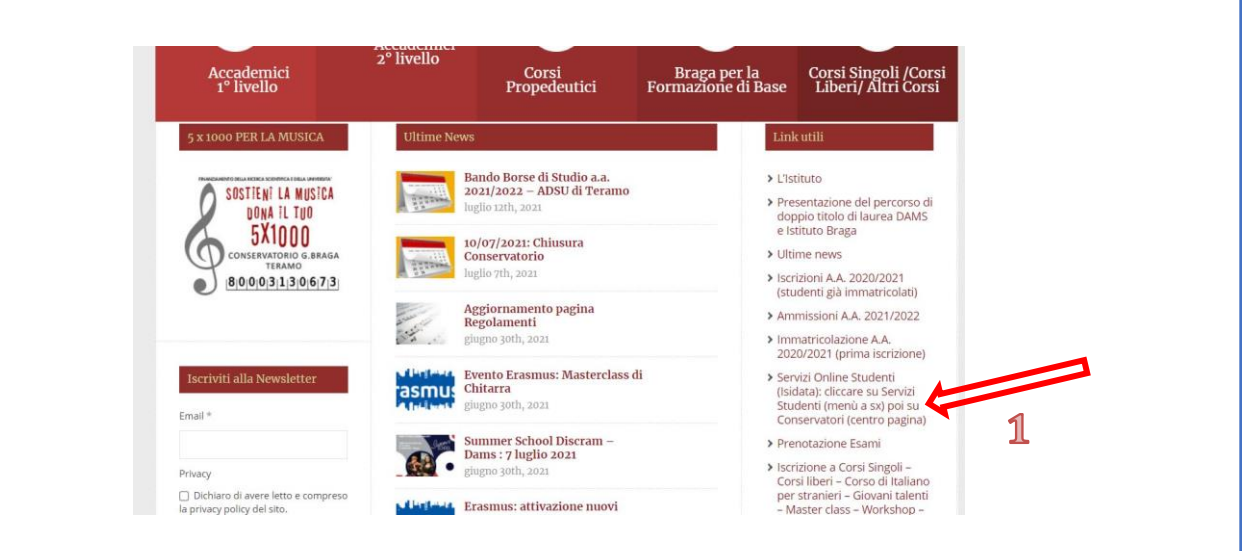

**ATTENZIONE: è cambiato il link di accesso ai servizi Isidata pertanto è necessario seguire le indicazioni riportate (Cliccare su Servizi studenti del menù a sinistra, poi su Conservatori al centro della pagina)**

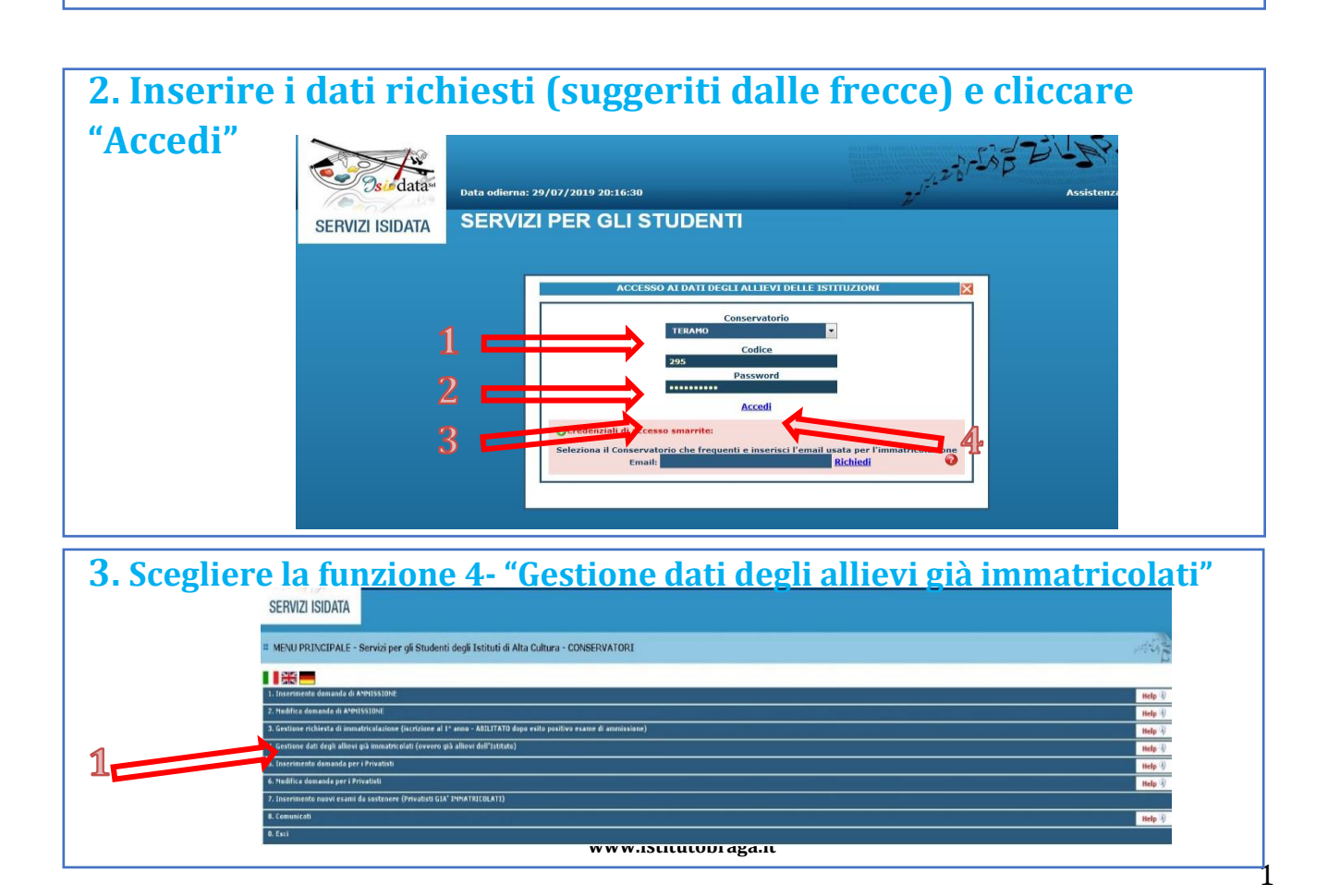

#### **4. Nella sezione "Anagrafica" inserire importo ISEE/U**

L'importo ISEE/U deve essere inserito manualmente. Se non si intende presentare il documento lasciare il campo vuoto

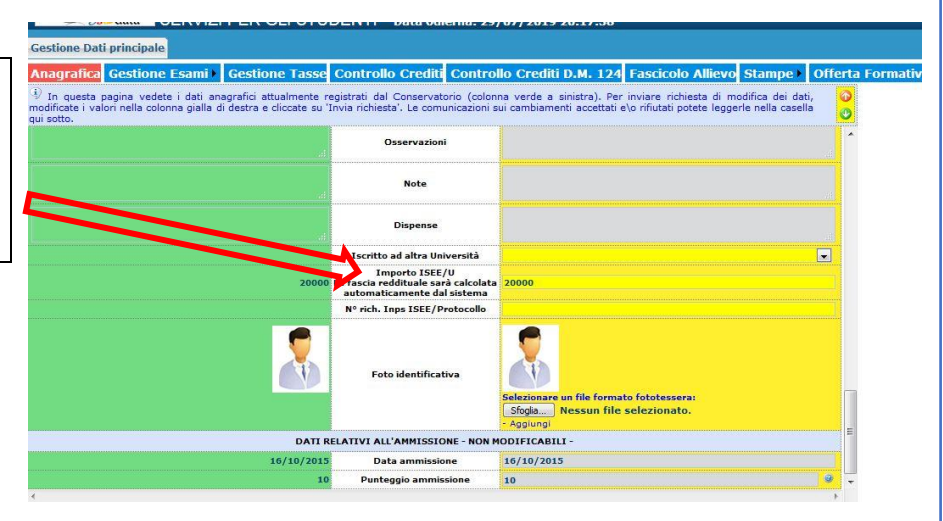

#### **5. Seguire numerazione** SERVIZI PER GLI STUDENTI - Data odierna: 31/07/2019 16:10:24 2. Cliccare su "Gestione" ion<mark>e</mark> Dati principale ca Gestione Esami | Gestione Tasse Controllo Crediti Controllo Crediti D.M. 124 Fascicolo Allievo Stampe | Offi Esami" .<br>In questa pagina vedete i dati anagrafici attualmente registrati dal Conservatorio (colonna verde a sinistra). Per inviare richiesta di modifica dei dati, .<br>ddificate i valori nella colonna gialla di destra e clicoate su itto.<br><mark>anicazioni dal Conservatorio:</mark><br>modifica su 'FOTO IDENTIFICATIVA' <del>à stata ACCETTATA</del> CAMPI MODIFICABILI<br>Eventuali campi a sfondo grigio estatubili campi a sfondo grigio entrativa per effettuare richieste di m 1. Cliccare su "Invia richiesta"  $\mathcal{L}$ risalendo la schermata Invia richiesta ampi differ<br>richieste d<br>Codice<br>Matricola <u>Annulla modifiche</u> Nome Sesso -Femmina<br>MAESTRO COLLABORATORE - DIPLOMA DI II LIVELLO<br>MAESTRO COLLABORATORE<br>BIENNALE SUPERIORE **E - DIPLOMA DI II LIVEL<br>MAESTRO COLLABORATO<br>BIENNALE SUPERIO** sesso<br>Scuola di<br>escrizione lun<br>TIPO CORSO **Debiti formativi** .<br>azione di nascita<br>eglierla o digitarla) **TTALT ITALIA**  $\boxed{\bullet}$  ITALIA

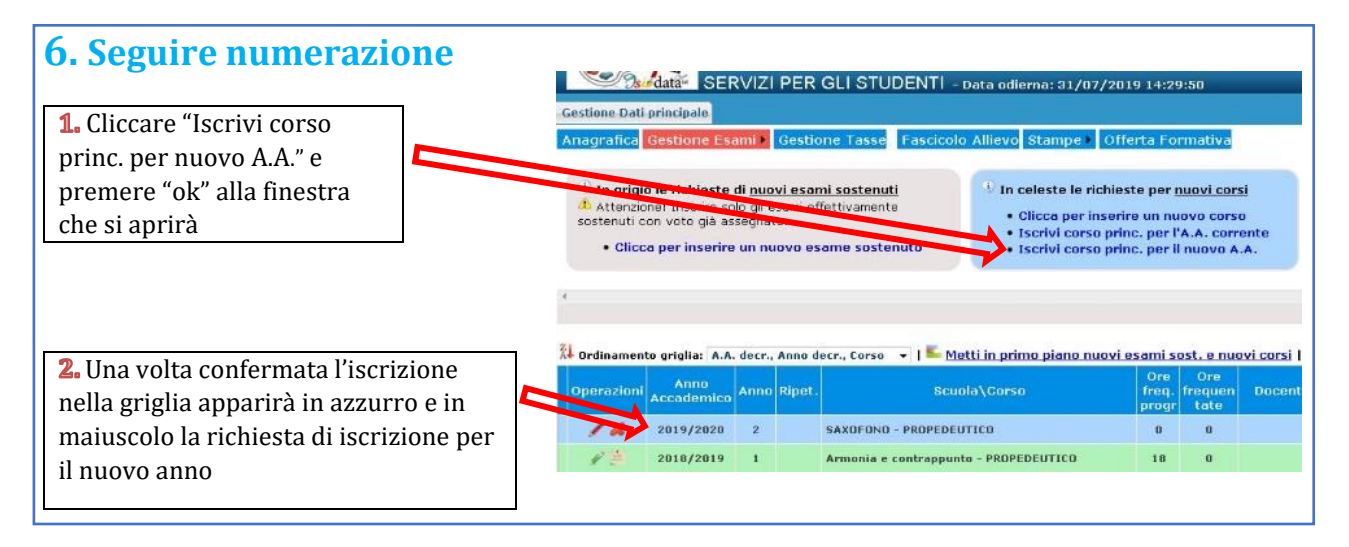

### **7. Cambiare schermata cliccando su "Gestione tasse" e scegliere "Clicca per inserire nuova tassa"**

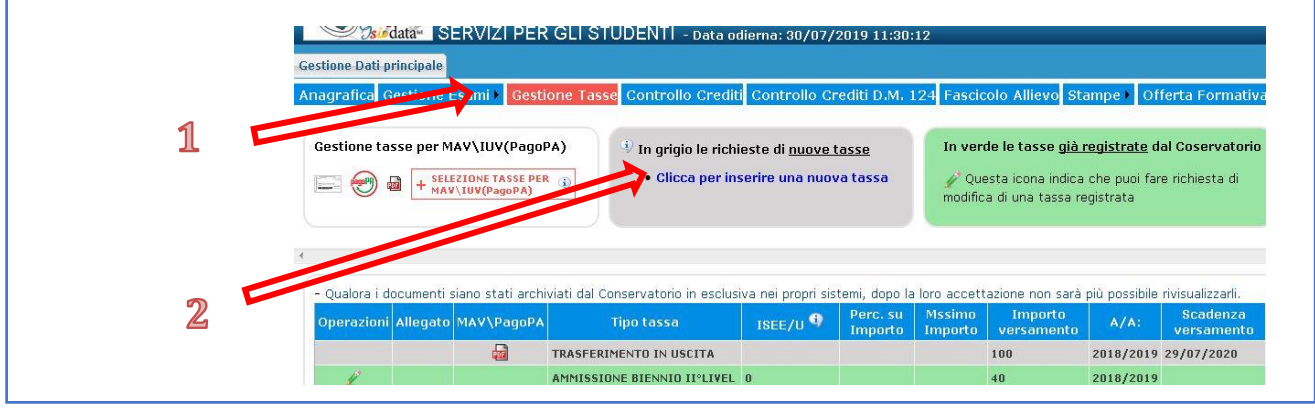

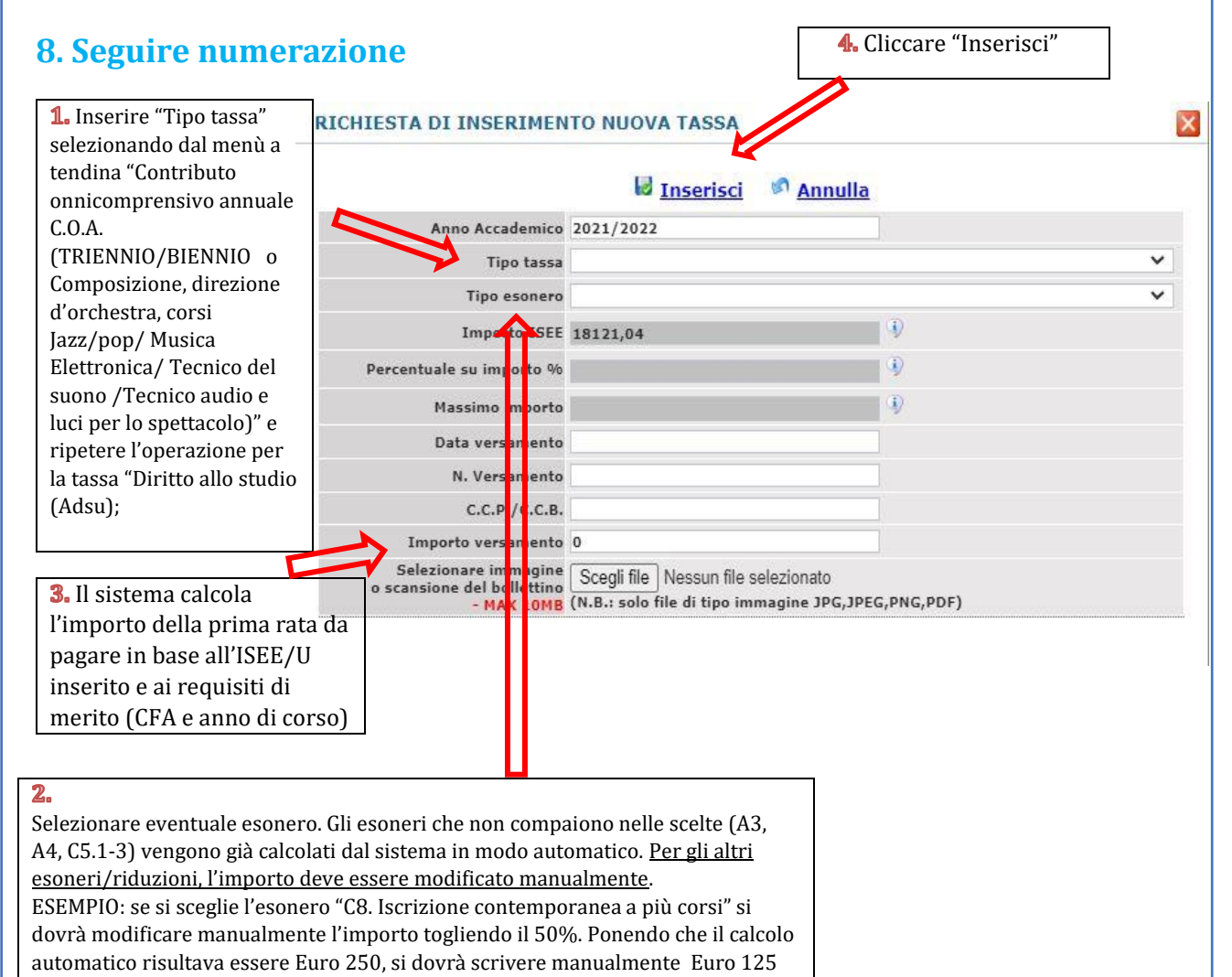

per l'importo della prima rata.

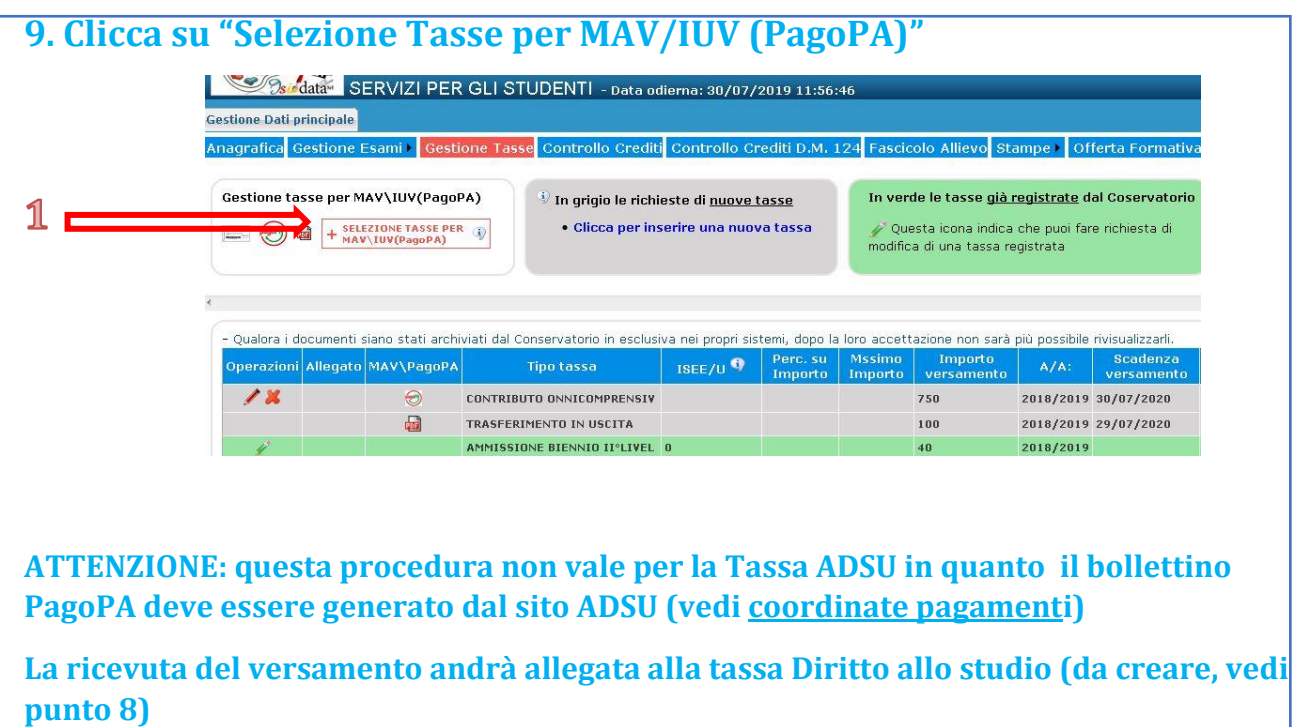

**10. Clicca su "Crea Bollettino per questa tassa". ATTENZIONE: In caso di esonero totale non deve essere generato MAV/IUV**

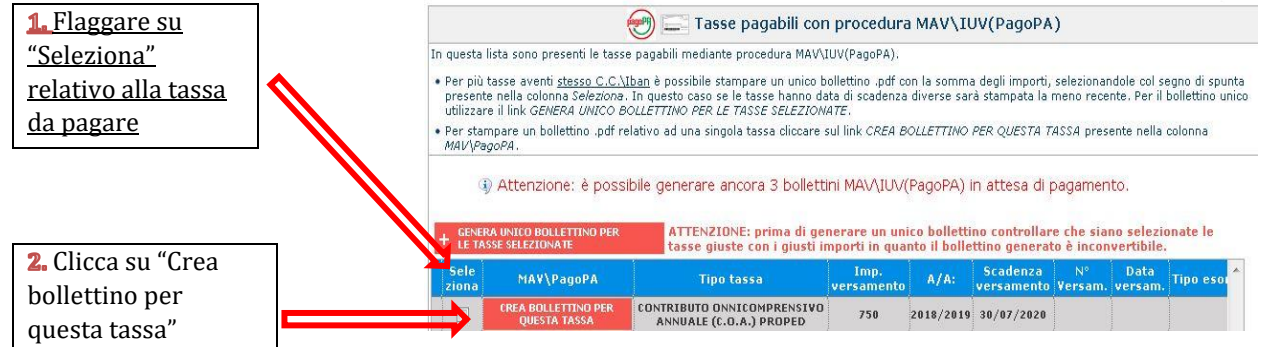

**N.B.: Nel caso di più tasse da pagare è possibile effettuare un unico versamento flaggando su "Seleziona" le tasse desiderate e cliccando "Genera unico bollettino per le tasse selezionate"**

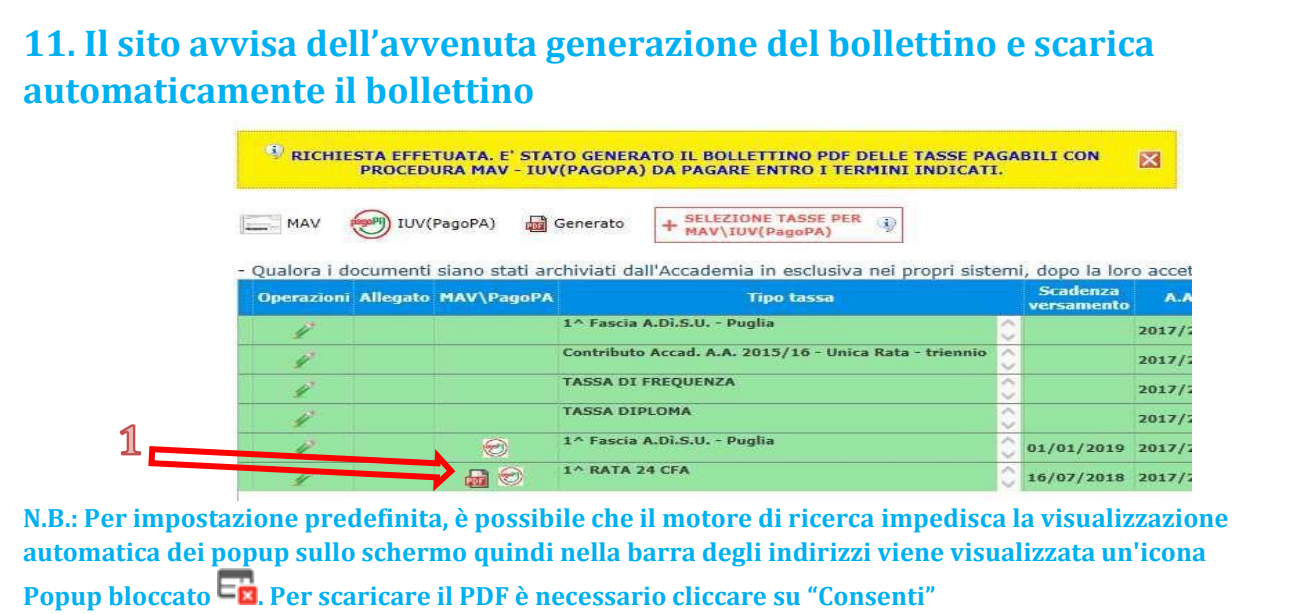

#### **12. Esempio bollettino**

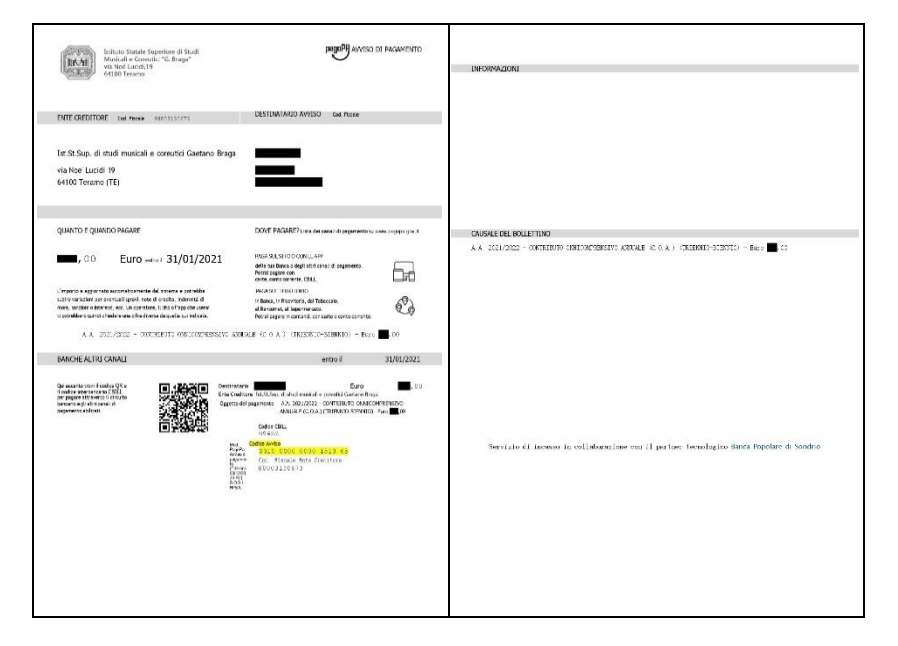

**ATTENZIONE: da questo momento è possibile effettuare il versamento anche con Spid seguendo le indicazioni riportante nei numeri successivi**

#### **13. Per pagamento con Spid: Cliccare "vai al portale esterno per pagare i bollettini generati"**

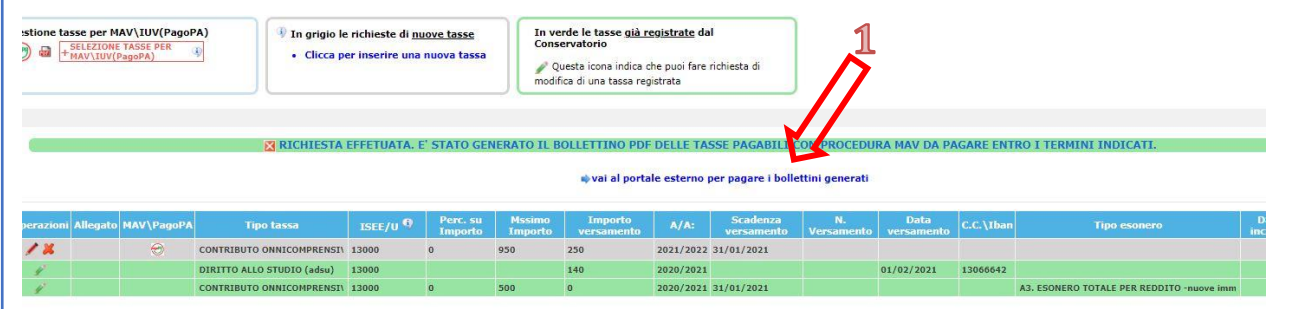

#### **14. Si aprirà il portale per il pagamento online del bollettino in cui inserire il Numero Avviso e cliccare Avanti**

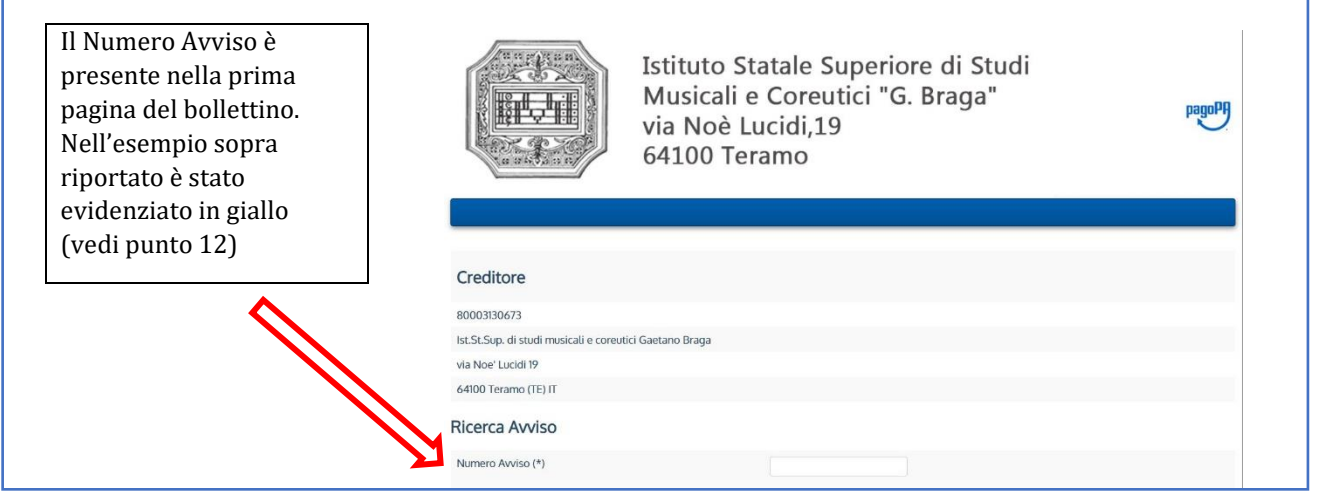

## **15. Inserire le proprie credenziali per l'accesso Spid**

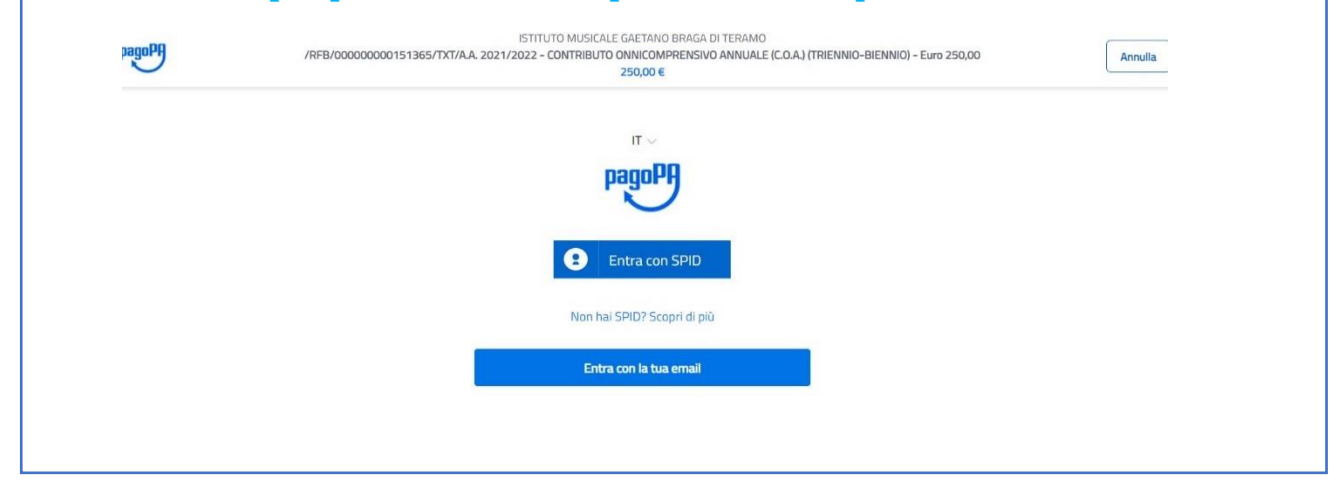

**16.ATTENZIONE: il numero di bollettini generabili e in attesa di pagamento è limitato a tre. Raggiunto il numero massimo di bollettini in attesa di pagamento generabili, il sistema avvisa che il numero di bollettini generabili è esaurito e i pulsanti di generazione vengono disabilitati**

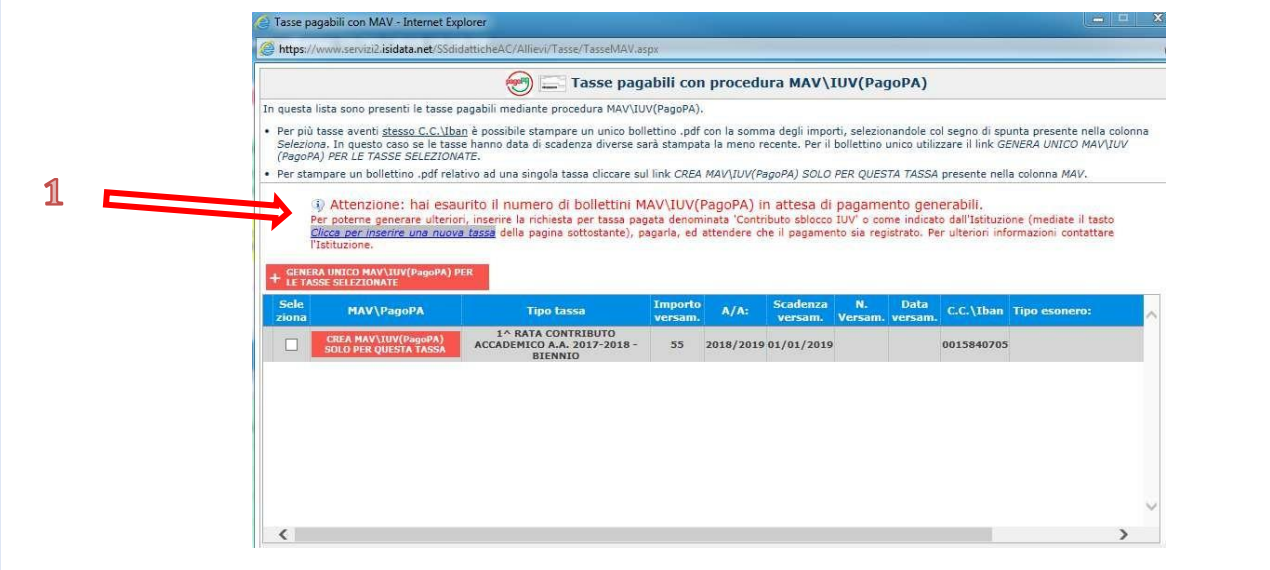

**17. Lo studente per poter generare ulteriori bollettini, deve pagare i precedenti non evasi ed attendere che siano importati i dati di ritorno bancari da parte della segreteria didattica, in modo tale che risultino al sistema i dati di pagamento. Se però lo studente dovesse necessariamente generare altri bollettini, può pagare la tassa denominata "CONTRIBUTO SBLOCCO IUV" ed attendere la sua registrazione da parte della** 

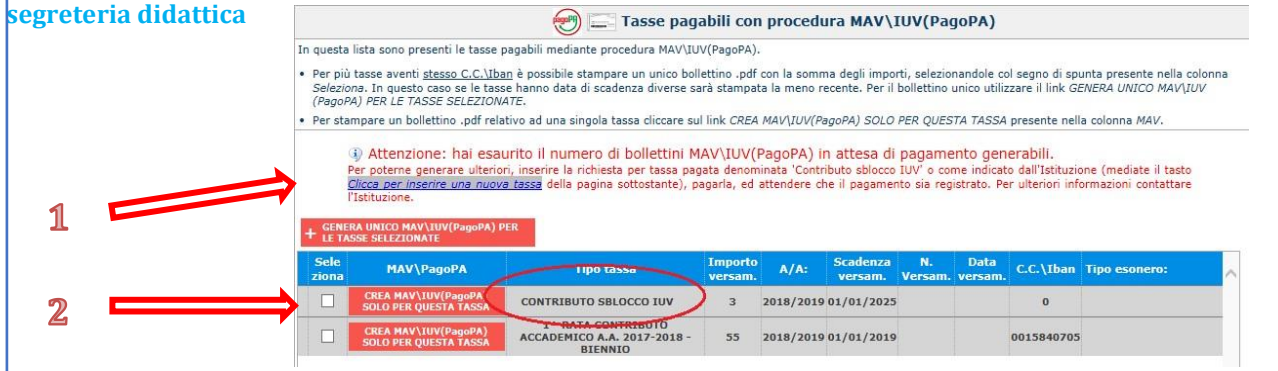

#### **18. Cliccare "Gestione Esami" e selezionare "Stampa la domanda di iscrizione ai corsi"**

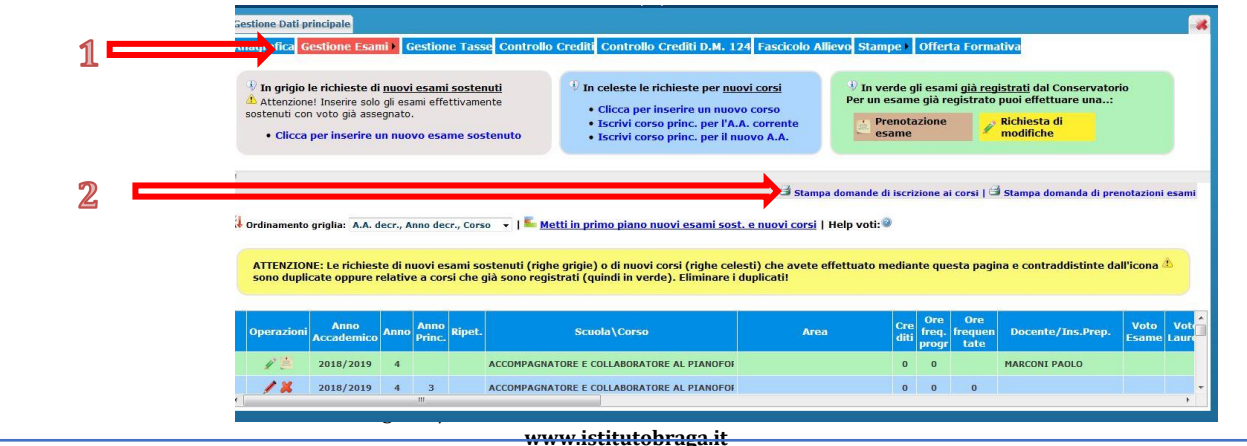

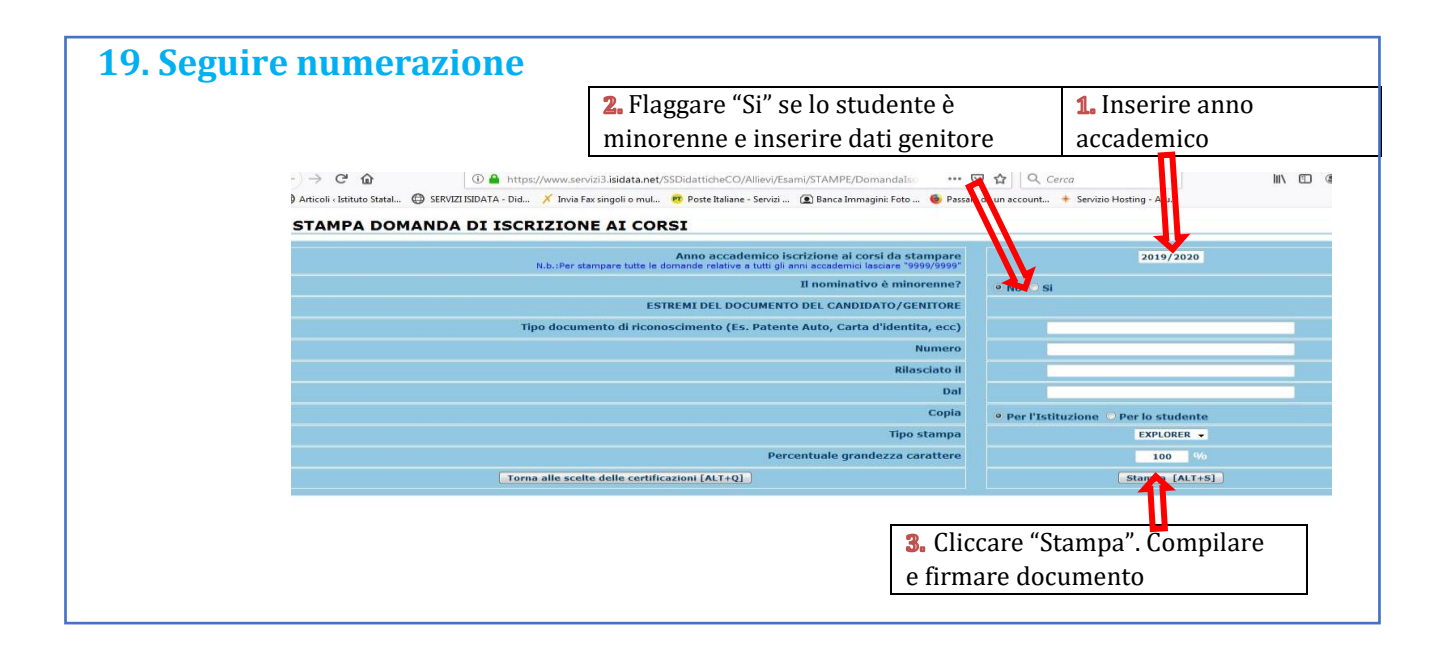

#### **20. Conclusione procedura di iscrizione.**

**La documentazione deve essere allegata nel portale Isidata TASSATIVAMENTE entro il 15 settembre in formato digitale (scansione o foto leggibile). Non sarà presa in considerazione la documentazione inviata a mezzo email e/o nelle forme non indicate.**

**Documenti da allegare:**

- **1- Domanda di iscrizione ai corsi debitamente compilata e firmata;**
- **2- Ricevuta di pagamento ADSU (solo per allievi in possesso di diploma di maturità), da inserire nella sezione tasse (vedi punto 8);**
- **3- Modello ISEE/U (se non presentato verrà attribuita fascia massima di pagamento);**
- **4- Eventuale documentazione a riprova di esoneri;**
- **5- Marca da Bollo di Euro 16,00; utilizzare il "modulo di assolvimento imposta di bollo" scaricabile nella sezione modulistica [\(LINK\)](http://www.istitutobraga.it/wp-content/uploads/modulistica/MODULO-PER-LA-DICHIARAZIONE-DI-ASSOLVIMENTO-DELLIMPOSTA-DI-BOLLO.pdf)**
- **6- Eventuale richiesta di riconoscimento crediti (consultare il "Regolamento Riconoscimento Crediti e piano di studi" su pagina [Regolamenti\)](http://www.istitutobraga.it/istituto/regolamenti.html). Di seguito schema delle scadenze di presentazione delle domande di riconoscimento da rispettare tassativamente:**

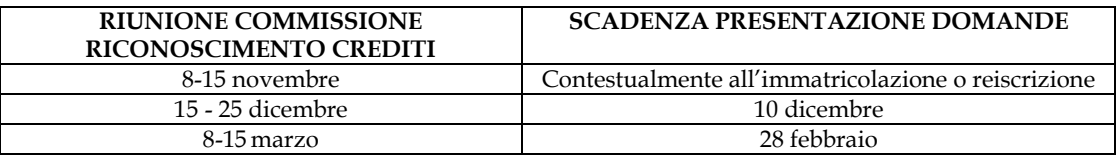

**NB: non è possibile presentare più di 2 richieste di riconoscimento crediti per anno accademico.**

- **7. Moduli Piano di Studio SOLO per gli allievi iscritti contemporaneamente a Università , e per gli allievi in regime di tempo parziale (lavoratori) disponibili nella sezione Modulistica del sito [\(LINK](http://www.istitutobraga.it/didattica/modulistica.html)**) **Gli allievi in normale regime di tempo pieno non devono presentare alcun piano di studi; nel corso dell'anno verranno organizzati seminari e masterclass la cui frequenza darà diritto al riconoscimento dei crediti formativi necessari al completamento delle "attività formative a scelta dello studente" del proprio piano di studi. 8. Copia della richiesta Borsa di Studio all' ADSU di Teramo (se presentata)**
- **9. Modulo Ripetenza [\(LINK\)](http://www.istitutobraga.it/wp-content/uploads/2022/07/ripetenza.pdf) in caso di necessità di ultimare ore di frequenza di corsi previsti in anni antecedenti, o volontà di ripetizione di un corso (in tutto o in parte).**

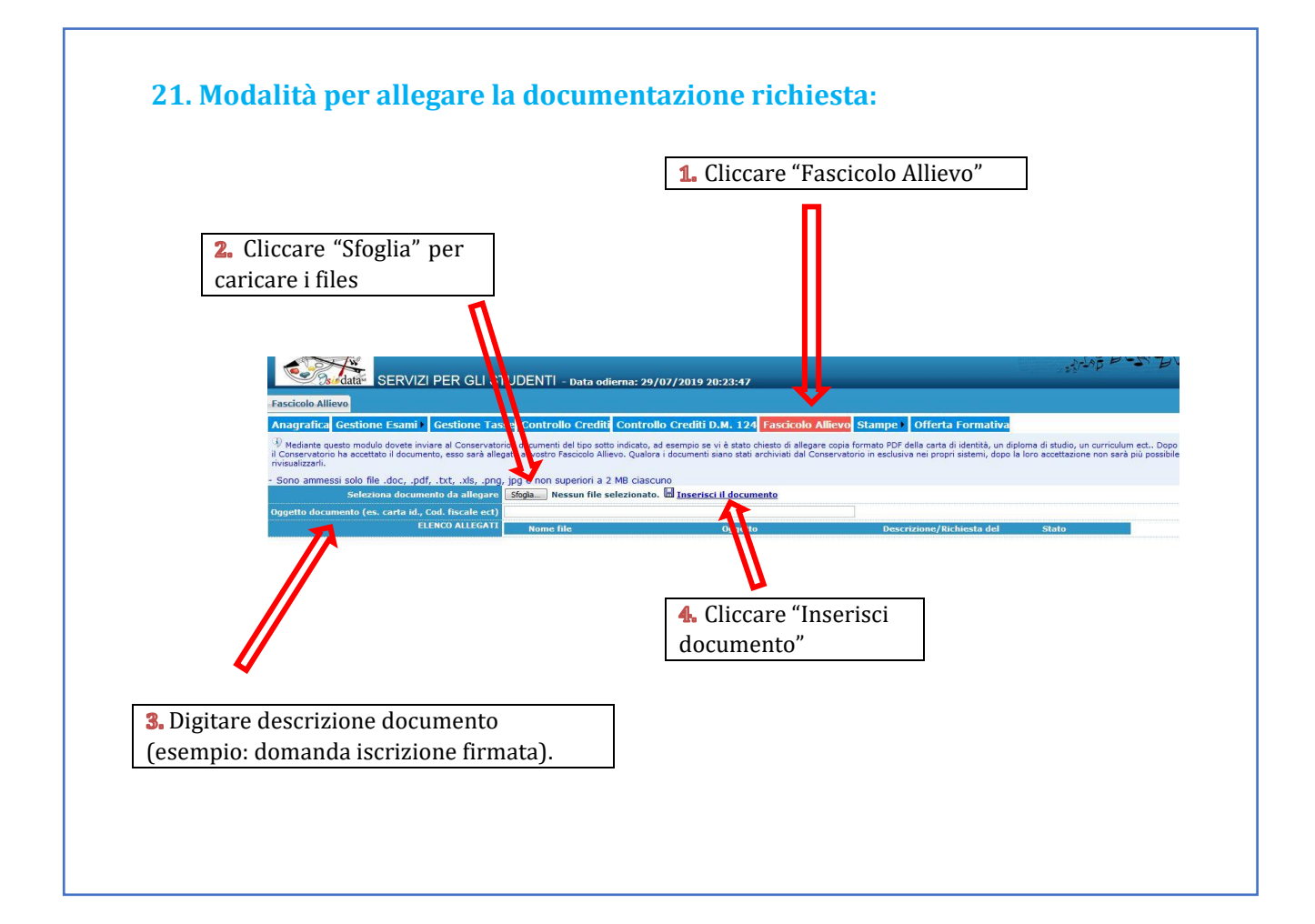